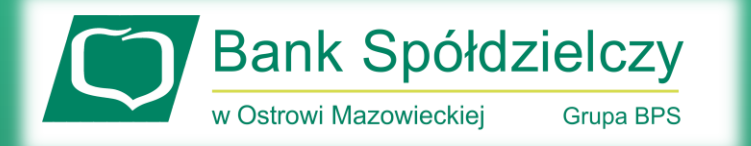

Parowanie aplikacji mobilnej z eBankNet

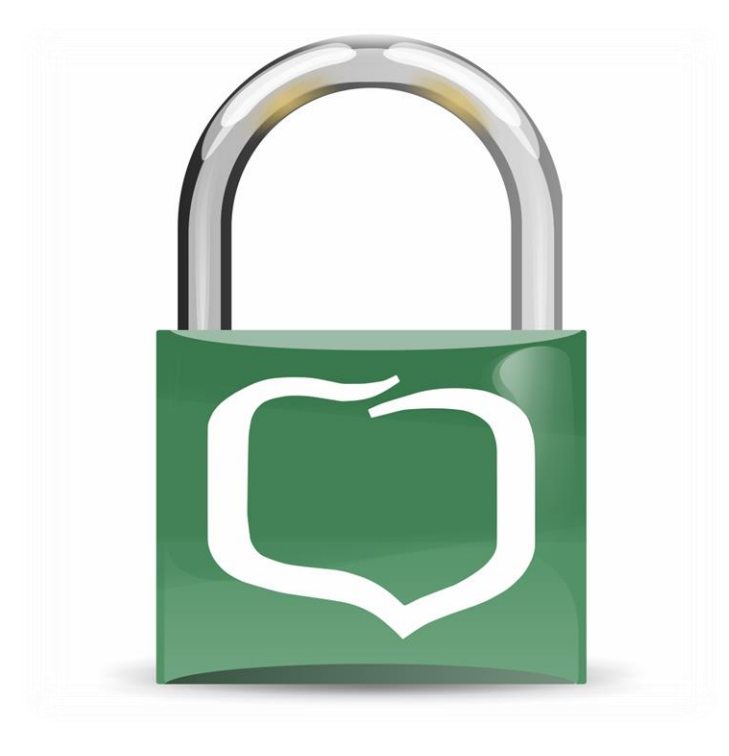

## **Token BS Ostrow Maz**

Bank Spółdzielczy w Ostrowi Mazowieckiej

**Wysłanie prośby o aktywację aplikacji mobilnej**

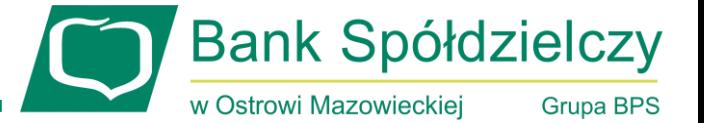

• W bankowości elektronicznej *eBankNet* w zakładce *"Mój profil" (1)* należy wybrać *"Mobilna autoryzacja" (2).*

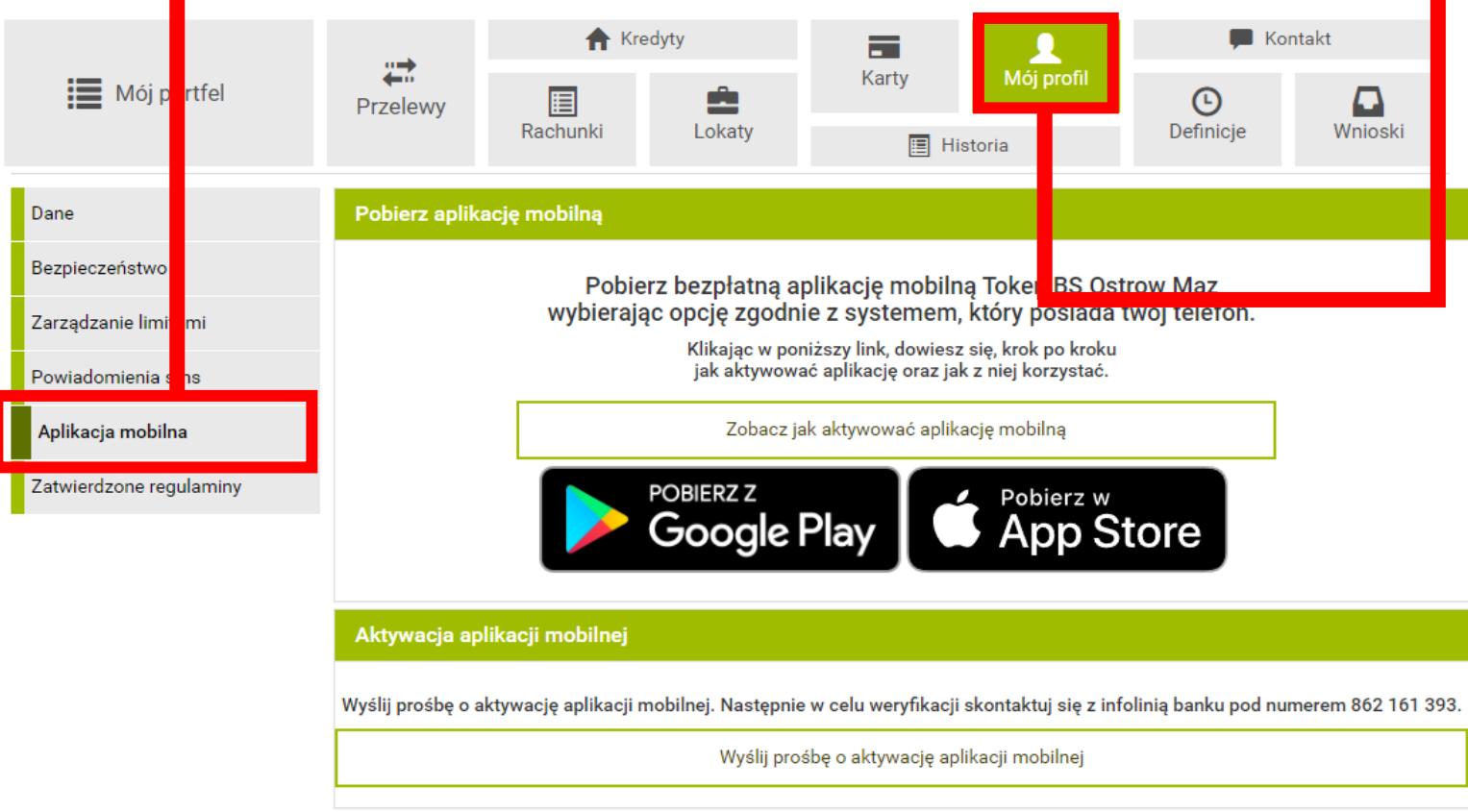

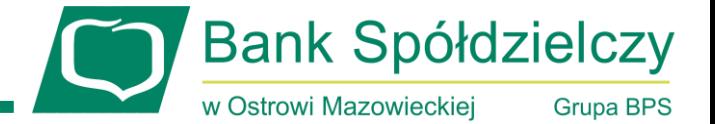

• Następnie wybieramy *Wyślij prośbę o aktywację aplikacji mobilnej*.

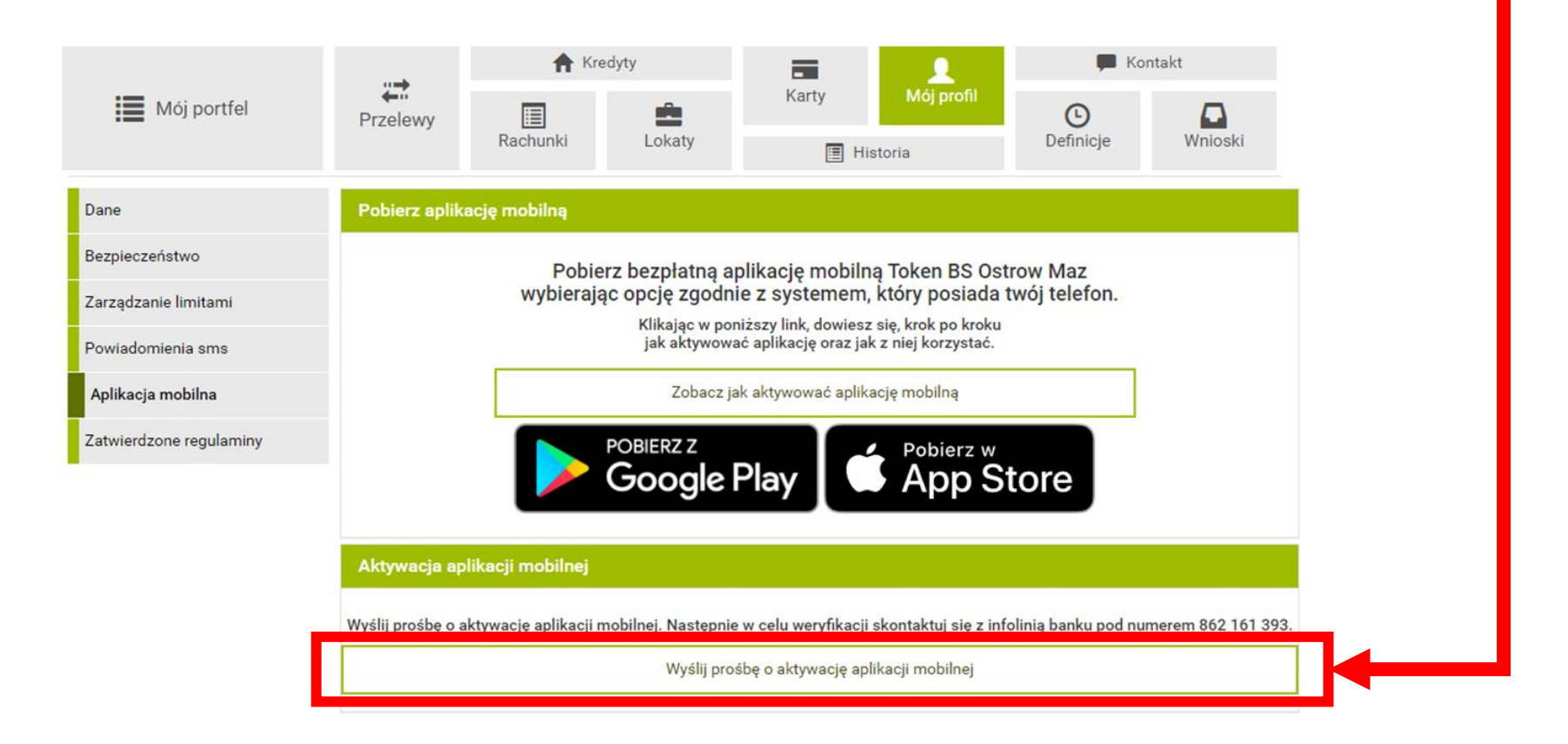

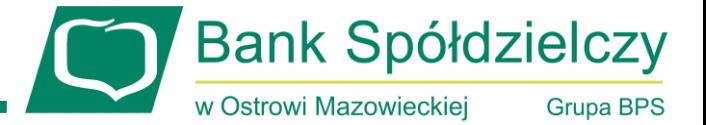

• W kolejnym kroku zostanie wyświetlony komunikat z treścią: *"Wyślij prośbę o aktywację aplikacji mobilnej"* 

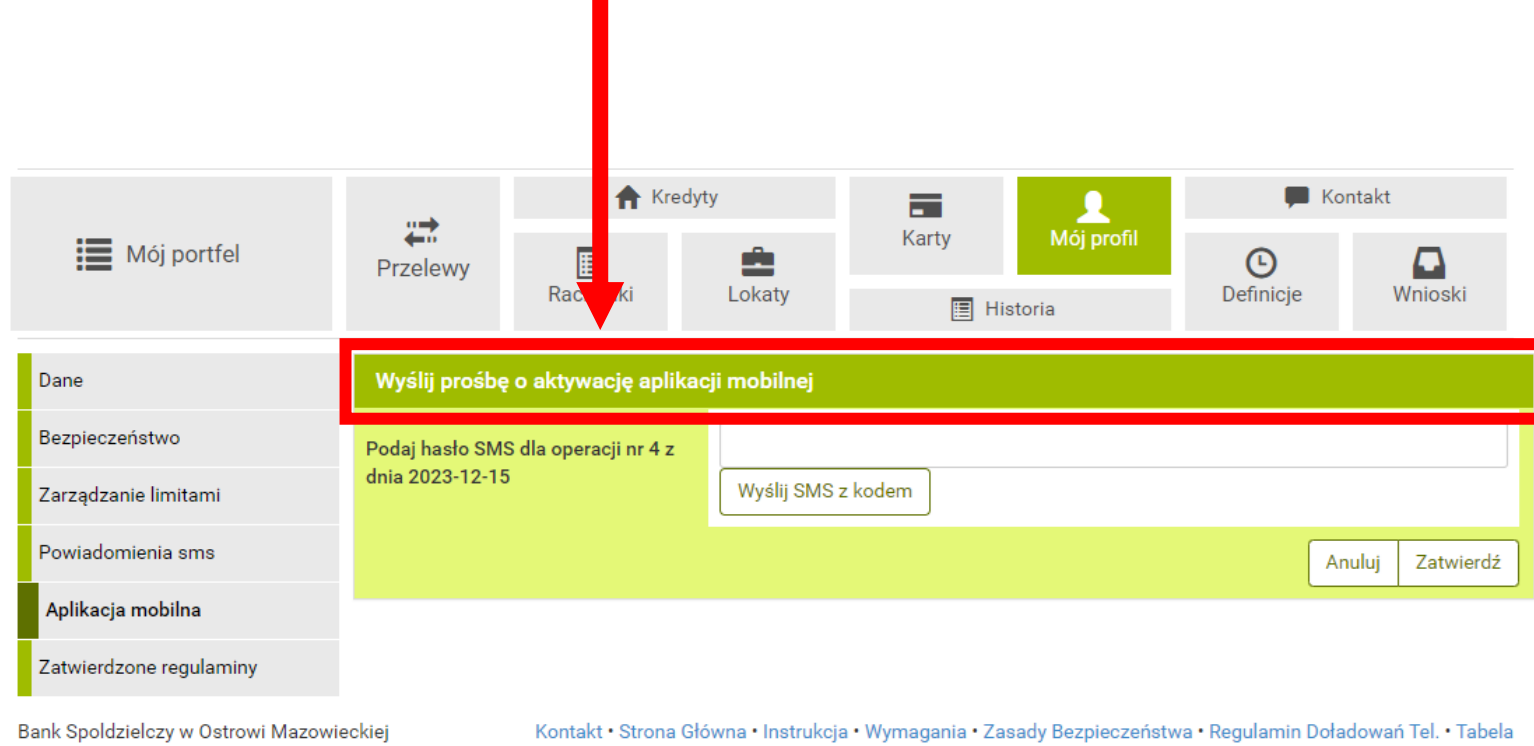

kursów walut

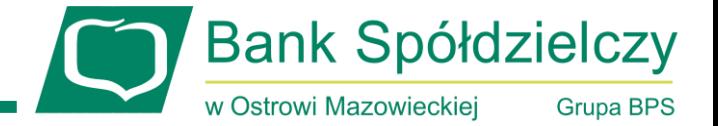

• Należy kliknąć przycisk *Wyślij kod SMS* i po wprowadzeniu kodu SMS kliknąć przycisk *Zatwierdź*.

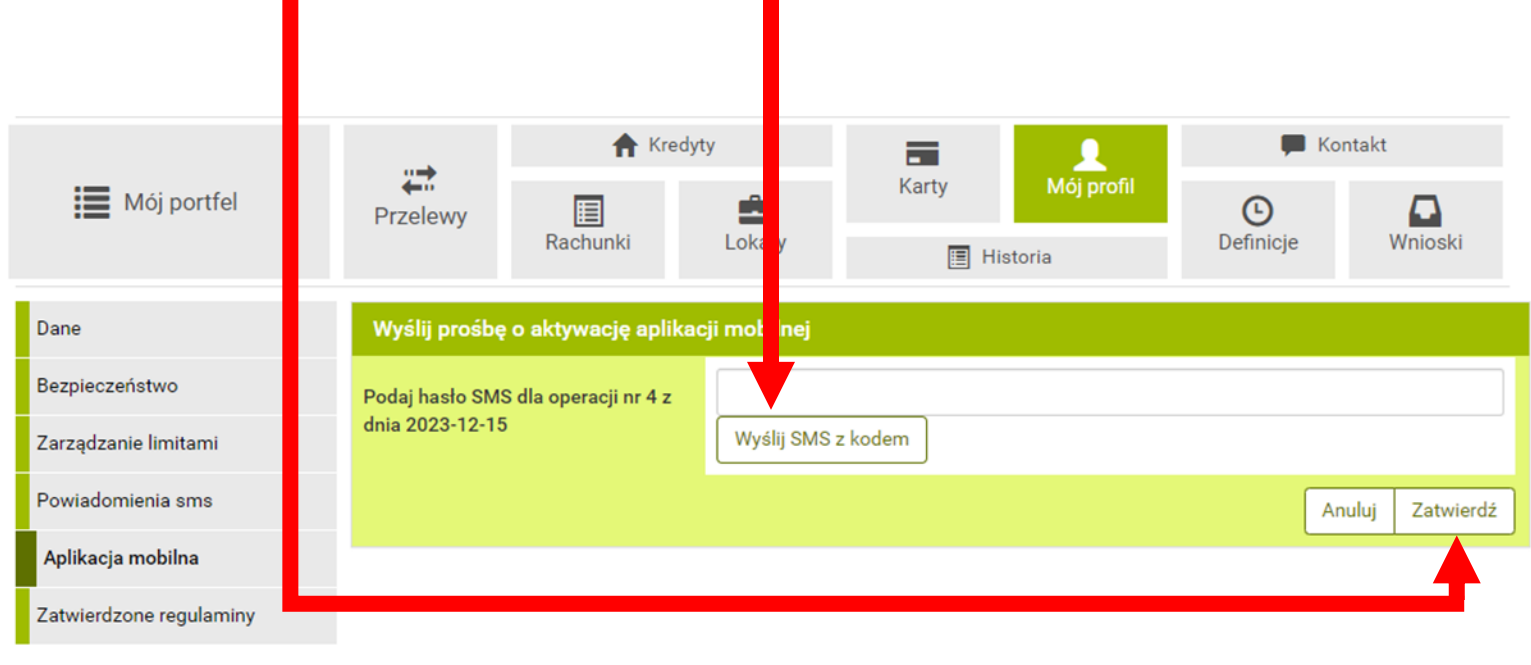

Bank Spoldzielczy w Ostrowi Mazowieckiej

Kontakt · Strona Główna · Instrukcja · Wymagania · Zasady Bezpieczeństwa · Regulamin Doładowań Tel. · Tabela kursów walut

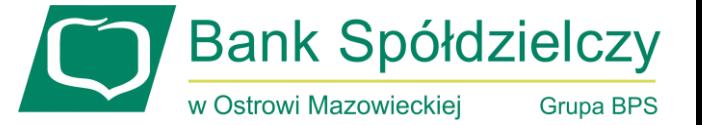

• Następnie zostanie wyświetlony komunikat potwierdzający wysłanie prośby o aktywacje aplikacji mobilnej:

*"Wysłano prośbę o aktywację aplikacji mobilnej. W celu uzyskania kodu autoryzacyjnego skontaktuj się z infolinią banku pod numerem 862 161 393."* Kontakt Kred

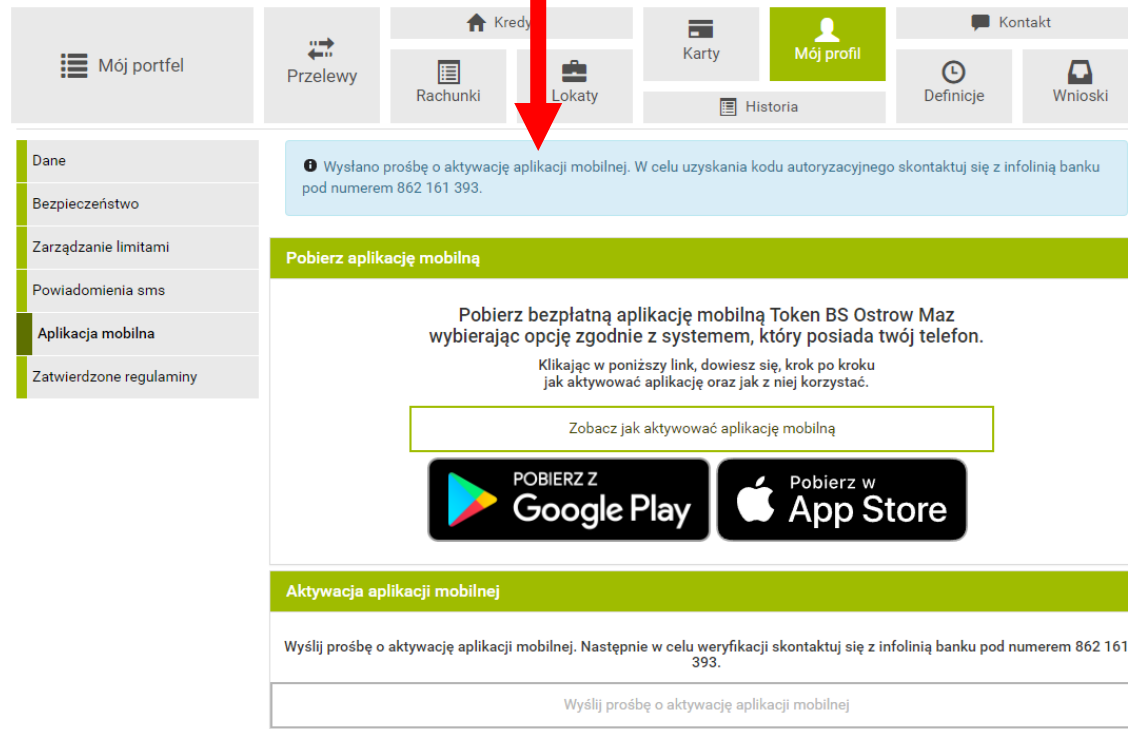

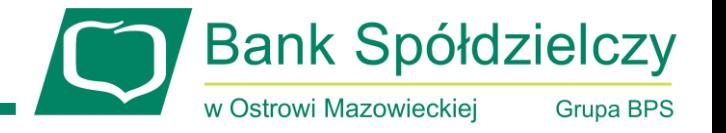

- W celu otrzymania kodu parującego **Klient musi skontaktować się z infolinią banku**.
- Infolinia dostępna jest pod numerem **862 161 393**.
- Infolinia dostępna jest 7 dni w tygodniu, 24 godziny na dobę.
- Podczas rozmowy pracownik infolinii dokona weryfikacji Klienta.

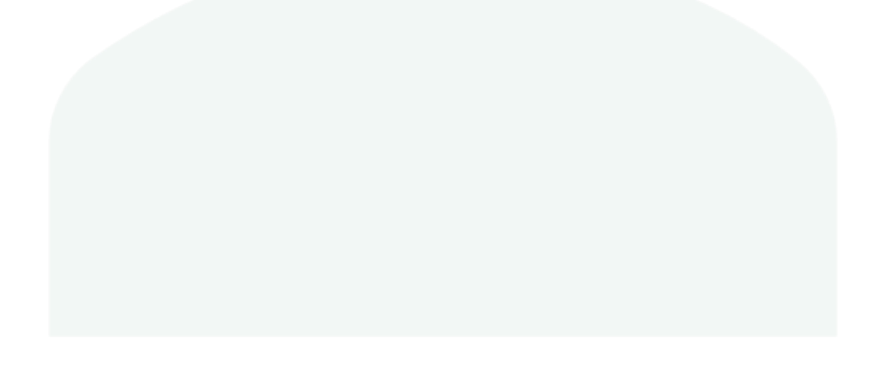

**Bank Spółdzielczy** w Ostrowi Mazowieckiei **Grupa BPS** 

• Po pozytywnej weryfikacji, pracownik infolinii zatwierdza prośbę, a do klienta zostaje wysłana wiadomość SMS z kodem parującym:

> UWAGA AKTYWUJESZ APLIKACJE MOBILNA, wprowadz kod wylacznie w aplikacji! Jesli to nie Ty, to natychmiast skontaktuj sie z bankiem! Twoj kod to: 2968489812153

> > \*Przykładowa wiadomość z kodem parującym

**Bank Spółdzielczy** w Ostrowi Mazowieckiei **Grupa BPS** 

Klient po otrzymaniu SMS z kodem parującym uruchamia aplikację *Token BS Ostrow Maz* i wprowadza kolejno:

- Kod parujący.
- Login, którym loguje się do eBankNet.
- Wybrane cyfry z numeru PESEL lub datę urodzenia w przypadku osób nie posiadających numeru PESEL.
- Dwukrotnie PIN, który będzie służył do autoryzacji logowania/operacji. \*Jeżeli klient posiada czytnik linii papilarnych to zostanie wyświetlony komunikat czy chce logować się do aplikacji przy użyciu odcisku palca.
- Nazwę profilu.

**Bank Spółdzielczy** w Ostrowi Mazowieckiej **Grupa BPS** 12:47 算是是  $\times$ Podaj kod parujący  $/5$ Podaj kod parujący  $\overline{2}$ 3 5 6 4 8 9 7  $\mathbf 0$  $\mathbf{x}$ DALEJ

Krok 1 - podaj otrzymany kod parujący. W tym kroku należy wprowadzić kod parujący, który został przesłany w wiadomości SMS.

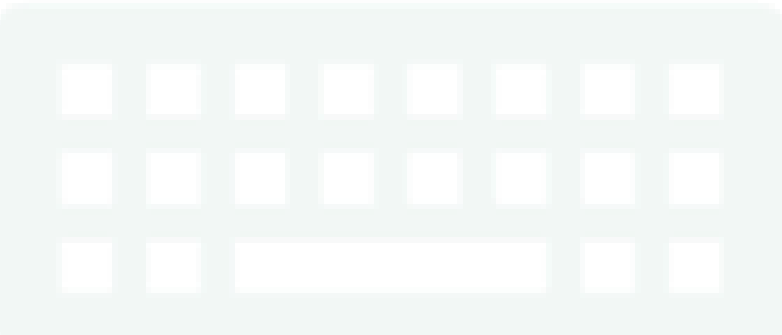

w Ostrowi Mazowieckiej **Grupa BPS**  $\bullet$  in the  $\bullet$ 12:48  $\times$ Podaj login Krok 2 - podaj login do bankowości elektronicznej.  $2/5$ W tym kroku należy wprowadzić login, który służy do logowania do bankowości eBankNet. Login  $\overline{2}$  $\sqrt{3}$  $4 \quad 5 \quad 6$  $|7|$ 8 9 0  $\mathbf{1}$ e r t y u  $\mathbf{i}$  $o$   $p$ q W sdf g h j k a Z X C v b n m **ca** 个  $!#1$ Polski OK  $\ddot{\phantom{0}}$ 

**Bank Spółdzielczy** 

Krok 3 - ustal swój indywidualny kod PIN służący do logowania się na poprawny profil w aplikacji mobilnej.

Kod PIN służy do logowania się do aplikacji mobilnej oraz do autoryzacji operacji.

Kod można zmienić w aplikacji mobilnej: **Ustawienia -> Zmiana kodu PIN**.

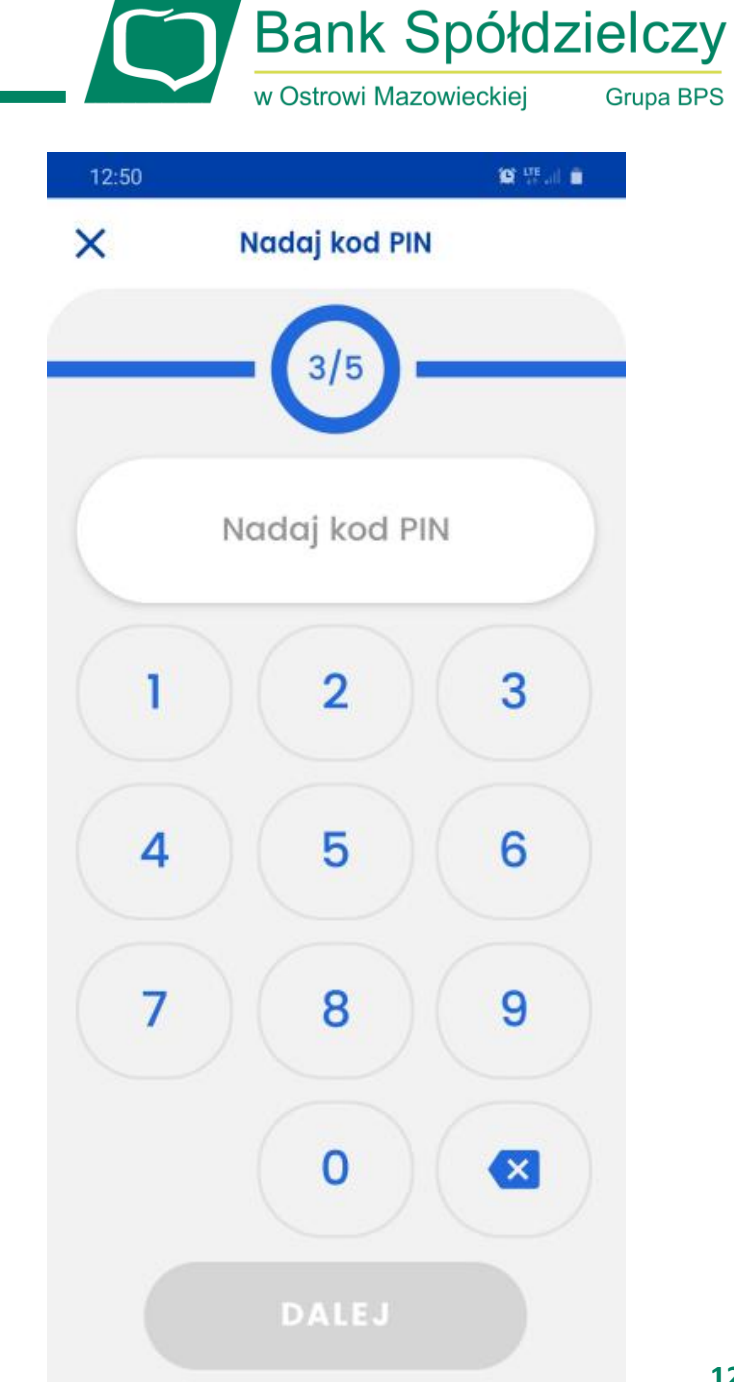

**12**

## **Parowanie aplikacji – Krok 4.**

Krok 4 - wpisz ponownie utworzony wcześniej indywidualny kod PIN .

Jeśli telefon posiada czytnik linii papilarnych lub inne metody logowania biometrią, to po ponownym wpisaniu kodu PIN aplikacja wyświetli komunikat z zapytaniem: "Czy chcesz logować się przy pomocy odcisku palca?" .

Po kliknięciu przycisku TAK należy przyłożyć palec do czytnika linii papilarnych w telefonie .

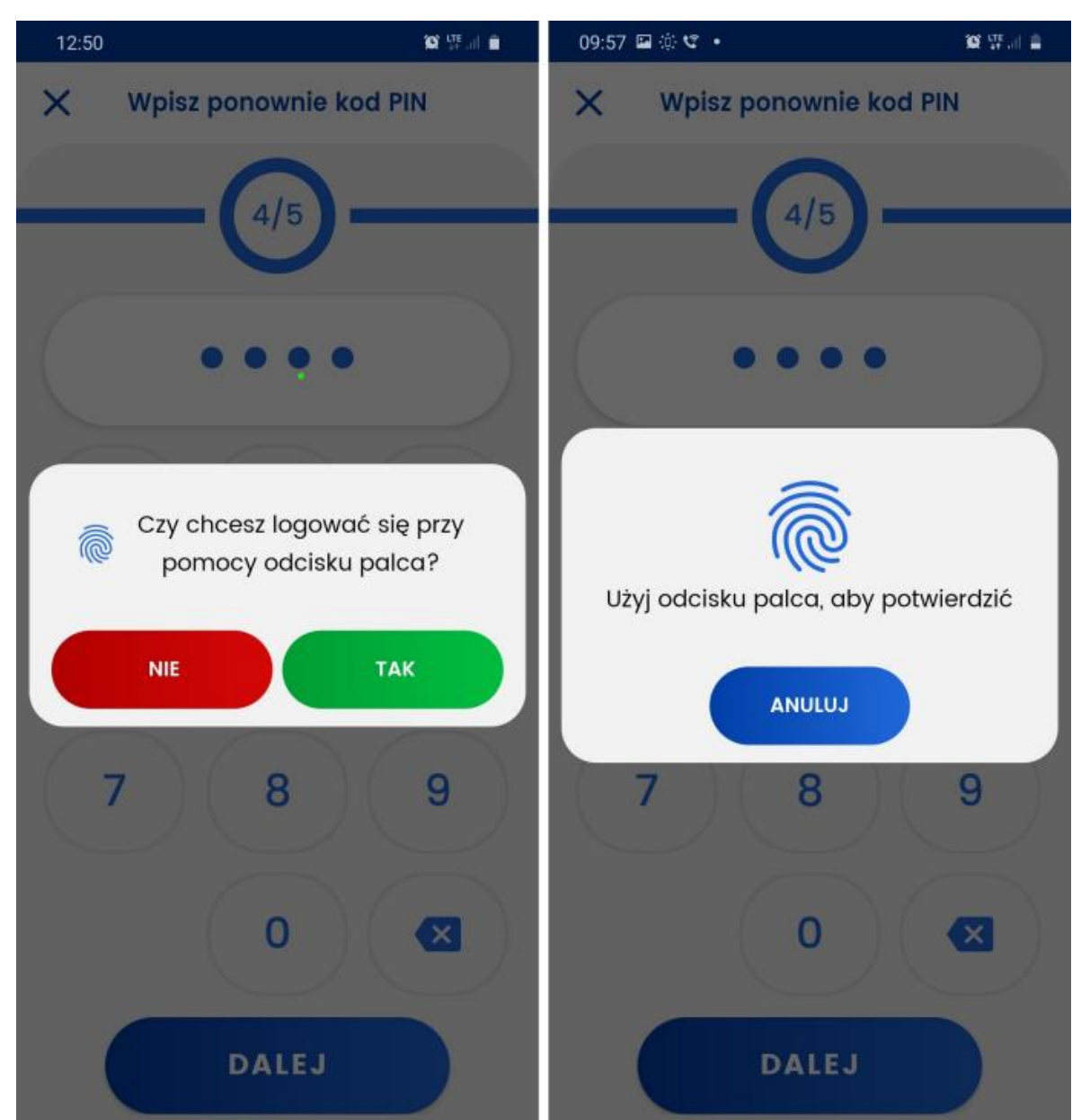

**Bank Spółdzielczy** 

**Grupa BPS** 

w Ostrowi Mazowieckiej

**食品** 09:58 国业セ·  $\times$ Nazwij profil  $5/5$ Adam **DALEJ** 

**Bank Spółdzielczy** 

**Grupa BPS** 

w Ostrowi Mazowieckiej

Krok 5 - nadaj nazwę tworzonego profilu, która ułatwi jego identyfikację.

Przy ustawieniu nazwy profilu Klient może ustawić dowolną nazwę wykorzystując do tego wyłącznie litery i cyfry.

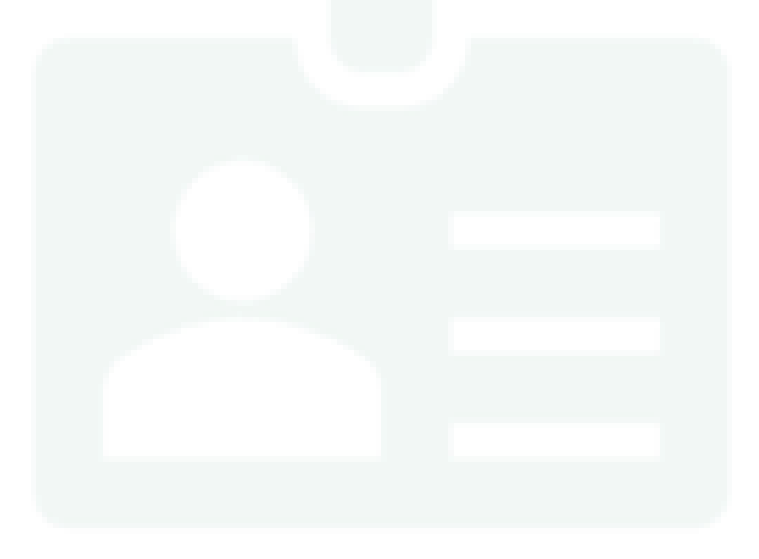

Jeśli proces przebiegnie bez błędów, zostanie wyświetlony główny ekran logowania dla sparowanych użytkowników oraz komunikat o pomyślnym sparowaniu urządzenia.

Od teraz użytkownik (po zalogowaniu na wybrany profil przy użyciu kodu PIN nadanego przy parowaniu lub biometrii) może korzystać z aplikacji.

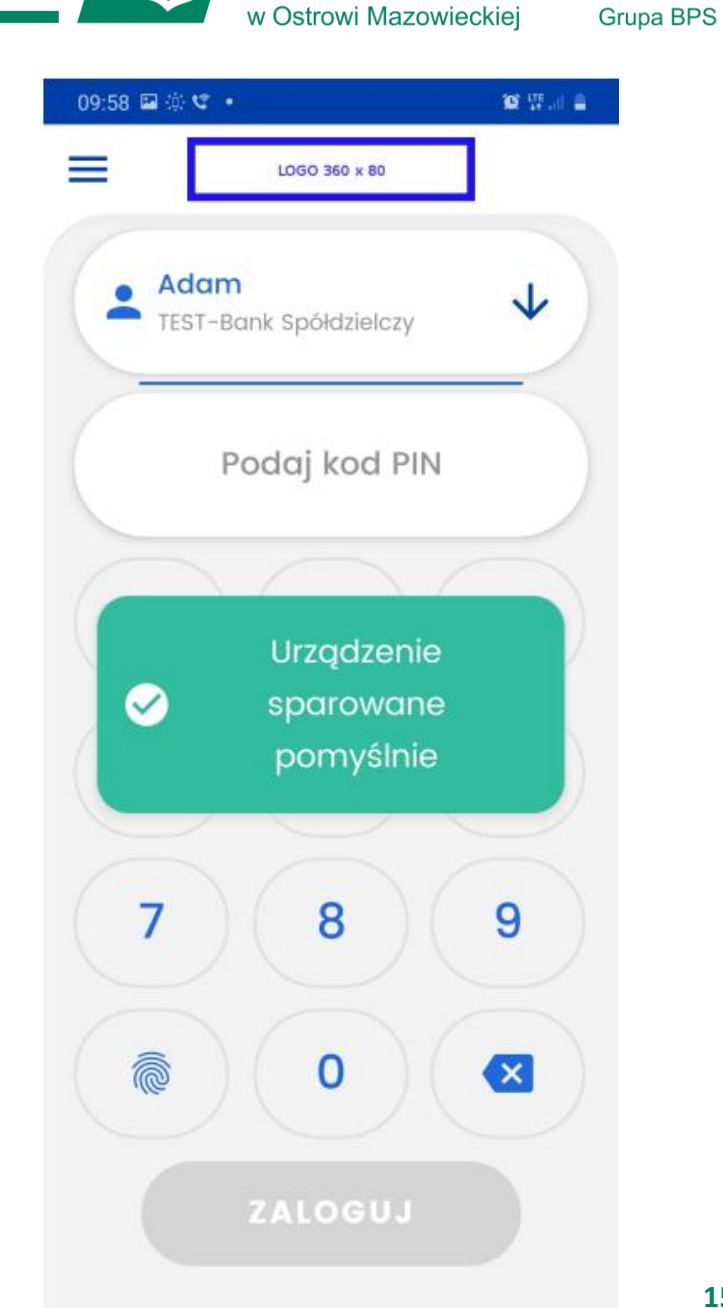

**Bank Spółdzielczy**